# **Функциональный компонент подсистемы «Мониторинг здравоохранения» ЕМИАС.**

**Руководство пользователя**

# Содержание

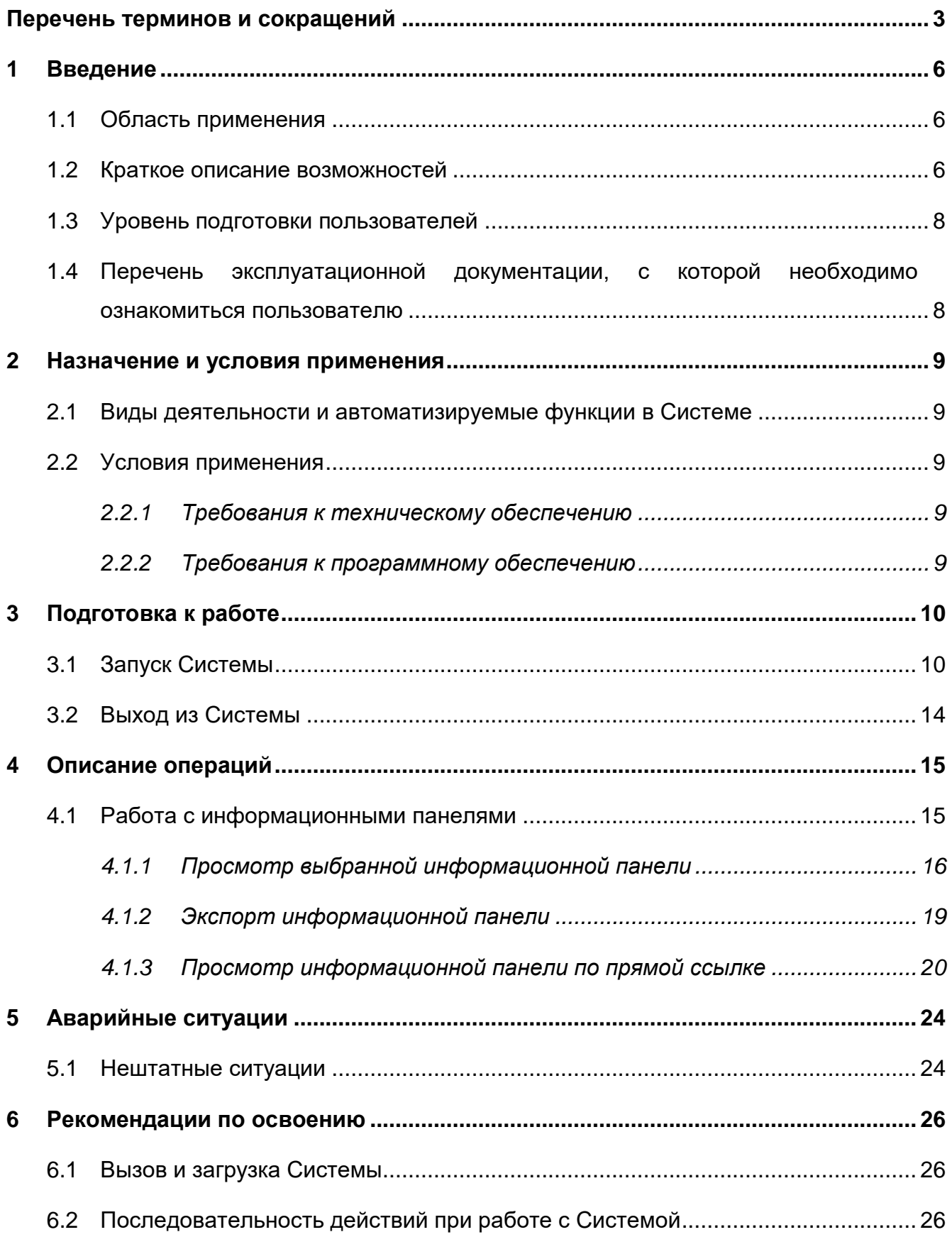

# Перечень терминов и сокращений

<span id="page-2-0"></span>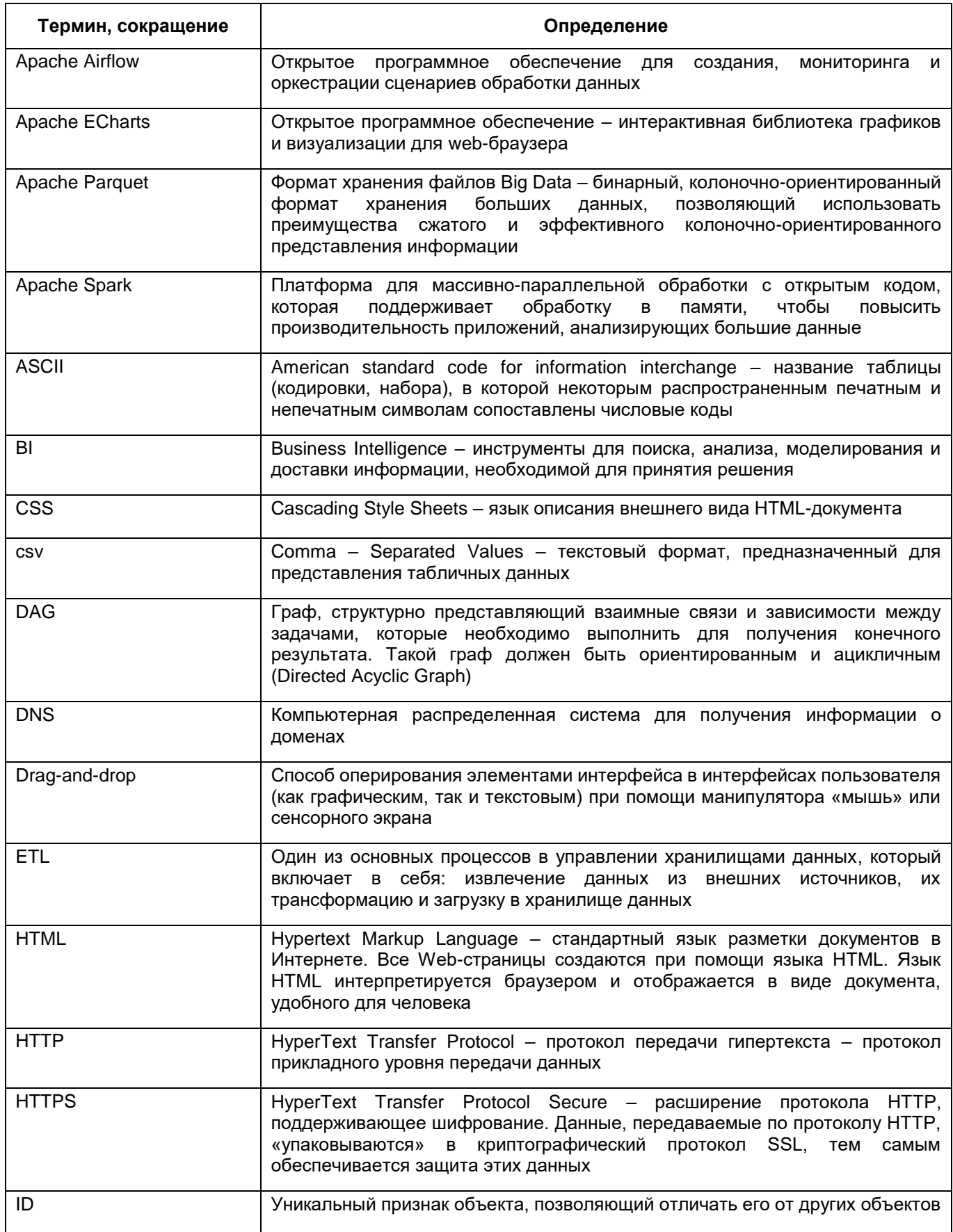

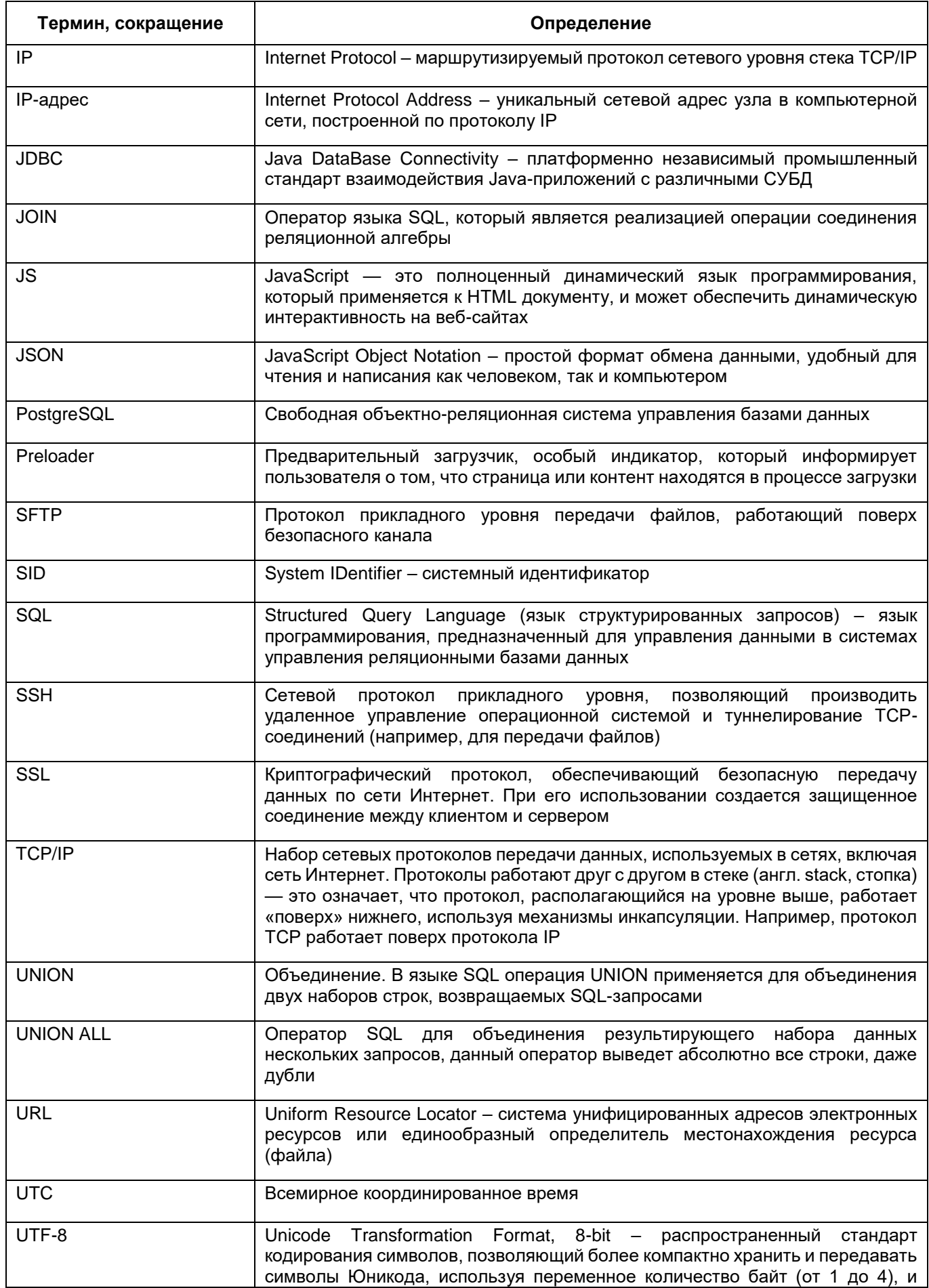

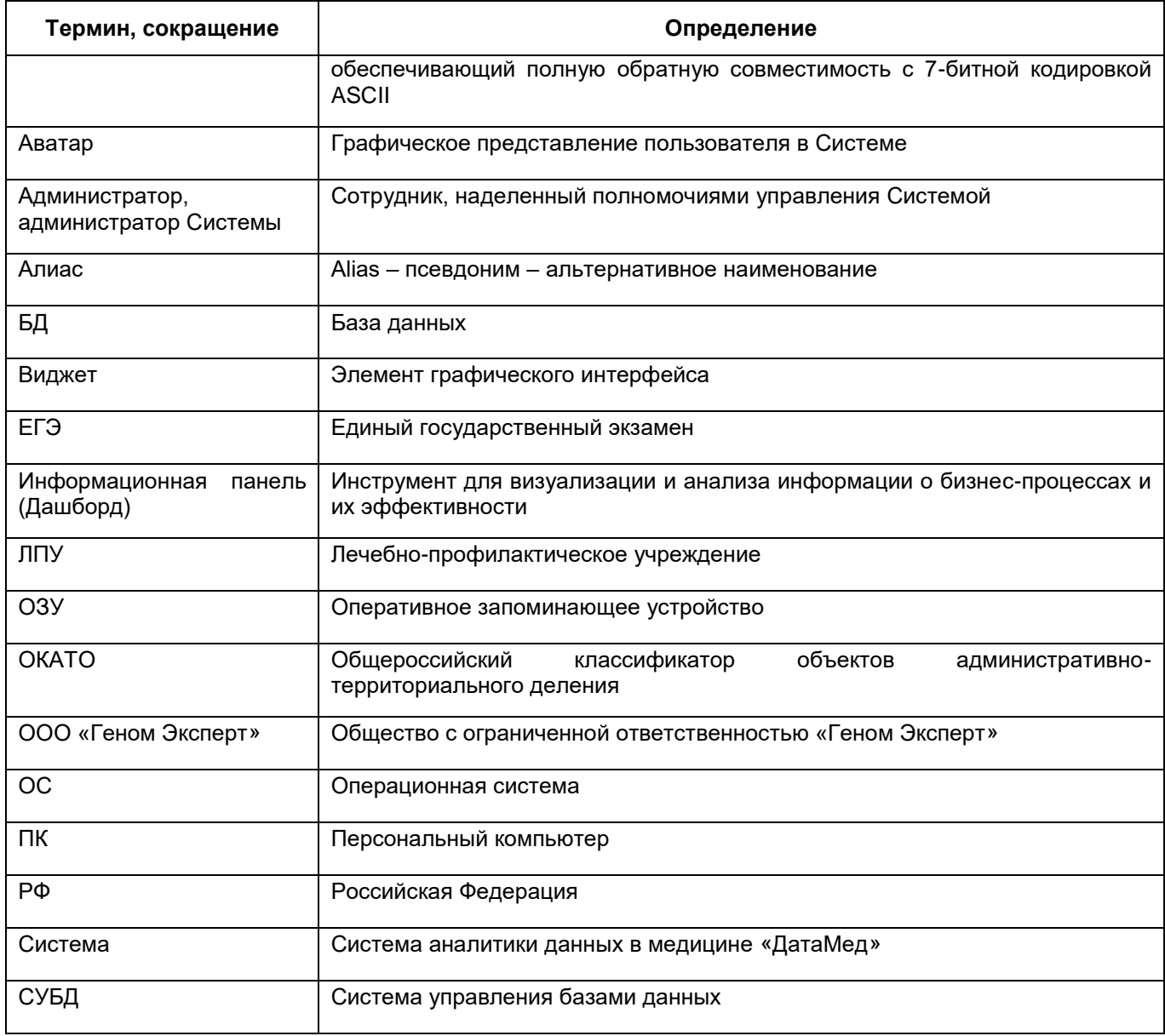

#### <span id="page-5-0"></span> $\blacktriangleleft$ Введение

#### $1.1$ Область применения

<span id="page-5-1"></span>«ДатаМед» (далее - Система) Система аналитики данных в медицине предназначена для анализа данных и интерактивной визуализации. Система позволяет управлять источниками и моделями данных в многопользовательском режиме, исследовать данные и делиться результатами работы.

#### <span id="page-5-2"></span> $1.2$ Краткое описание возможностей

Система предназначена для решения следующих задач:

- работа с разными источниками данных: Clickhouse, Greenplum, MariaDB, Microsoft SQL Server, MySQL, Oracle, PostgreSQL, Vertica, файл (допустимы типы xlsx, csv, ison, xml, архивы), подключение к файлам и папкам на других серверах и хранилищах с помощью настройки источника с указанием ссылки, подключение к источнику данных с помощью JDBC:
	- настройка и проверка параметров подключения;
	- просмотр данных, в том числе таблиц БД;
	- работа в режимах просмотра и редактирования;
	- разграничение прав доступа к источнику данных.
- работа с моделями данных:
	- отбор таблиц источника/источников данных;
	- работа в режимах просмотра и редактирования;
	- настройка соответствия полей;
	- переименование полей;
	- использование SQL в модели;
	- создание расчетных полей через SQL;
	- объединение (JOIN, UNION) таблиц одного/нескольких источников;
	- загрузка данных в аналитическое хранилище;
	- управление расписанием загрузки данных;
	- выборка (Distinct) уникальных значений данных в формат справочников;
	- форматирование расположения данных;
	- создание иерархий:
	- создание вычисляемых таблиц;
- переход в интерфейс Apache Airflow для просмотра деталей процесса загрузки данных;
- переход в ETL-редактор для трансформации данных модели с помощью скрипта;
- разграничение прав доступа к данным модели;
- просмотр монитора фоновых процессов Системы;
- просмотр консоли Spark Master.
- работа с виджетами разных типов таблица, столбчатая диаграмма (вертикальная), столбчатая диаграмма с накоплением (вертикальная), cтолбчатая диаграмма (горизонтальная), cтолбчатая диаграмма с накоплением (горизонтальная), линейный график, радар, круговая диаграмма, кольцевая диаграмма, полярная диаграмма, тренд, карта, древовидная карта, тепловая карта, сводная таблица, пузырьковая диаграмма, комбинированная диаграмма, виджет типа «HTML» (beta-версия):
	- возможность определять набор полей модели для отображения в виджете;
	- работа в режимах просмотра и редактирования;
	- группировка в виджетах;
	- агрегация, итоговые и промежуточные значения;
	- фильтрация (включая скрытые фильтры);
	- сортировка, включая множественную, скрытую, скрытую по уровням вложенности;
	- условное форматирование;
	- предоставление ссылки на виджет со следующими возможностями (при наличии прав):
		- переход в режим редактирования виджета;
		- экспорт данных виджета в формате .csv;
		- просмотр истории выгрузок виджетов.
	- экспорт данных виджета в формате .csv;
	- разграничение прав доступа к данным виджета.
- работа с информационными панелями:
	- возможность в режиме drag-and-drop определять набор виджетов для отображения в информационной панели;
	- вывод на одном экране информации по нескольким виджетам;
	- работа в режимах просмотра и редактирования;
- настройка связи виджетов, построенных на данных разных моделей;
- предоставление ссылки на информационную панель со следующими возможностями (при наличии прав):
	- переход в режим редактирования информационной панели;
	- экспорт данных информационной панели в формате .pdf, .png;
	- просмотр истории выгрузок виджетов.
- экспорт необходимого виджета информационной панели в формате .csv;
- экспорт информационной панели в формате .pdf, .png;
- разграничение прав доступа к данным информационной панели.
- получение и просмотр уведомлений с помощью центра уведомлений;
- смена темы оформления.

#### <span id="page-7-0"></span>**1.3 Уровень подготовки пользователей**

Пользователи Системы – аналитики и BI-разработчики с базовыми знаниями SQL. Пользователи должны обладать навыками работы с ОС Microsoft Windows или любой версией Linux, а также навыками работы с web-браузером (например, Microsoft Internet Explorer, Opera, Mozilla Firefox). Перед началом работы с Системой пользователи, не обладающие такими навыками, должны пройти соответствующие курсы.

## <span id="page-7-1"></span>**1.4 Перечень эксплуатационной документации, с которой необходимо ознакомиться пользователю**

Для работы с Системой ознакомьтесь с данным руководством.

## <span id="page-8-0"></span>**2 Назначение и условия применения**

### **2.1 Виды деятельности и автоматизируемые функции в Системе**

<span id="page-8-2"></span><span id="page-8-1"></span>Система создана как многопользовательский инструмент для интерактивной визуализации и анализа данных с помощью информационных панелей.

### **2.2 Условия применения**

### **2.2.1 Требования к техническому обеспечению**

<span id="page-8-3"></span>Аппаратное обеспечение должно соответствовать типу используемого webбраузера для комфортной работы с сетью Интернет.

Для клиентских машин устанавливаются следующие минимальные технические требования:

- процессор Intel Core i3-2330M 2,2 ГГц;
- ОЗУ 4 ГБ;
- объем жесткого диска 100 ГБ, объем свободного места на диске не менее 5 ГБ;
- сетевая карта 1 ГБ/с;
- монитор, поддерживающий разрешение не менее 1920x1080;
- клавиатура, манипулятор типа «мышь».

### <span id="page-8-4"></span>**2.2.2 Требования к программному обеспечению**

Требования к обеспечению клиентских рабочих мест:

- web-браузеры:
	- Microsoft Edge версии 12 или выше;
	- Google Chrome версии 64 или выше;
	- Mozilla Firefox версии 52 или выше;
	- Safari версии 11 или выше;
	- Opera версии 43 или выше;
	- Яндекс.Браузер версии 19.6.1 и выше.
- одна из следующих ОС: Microsoft Windows, Linux (Unix), MacOS, IOS и других, поддерживающих работу указанных web-браузеров.

## <span id="page-9-0"></span>**3 Подготовка к работе**

### <span id="page-9-1"></span>**3.1 Запуск Системы**

Для начала работы с Системой:

- запустите web-браузер двойным нажатием левой кнопки мыши по его ярлыку на рабочем столе или нажмите на кнопку «Пуск» и в открывшемся меню выберите пункт, соответствующий используемому web-браузеру;
- в адресной строке введите адрес, выданный администратором Системы;
- в окне авторизации пользователя введите логин и пароль, выданные администратором Системы, и нажмите на кнопку «Войти» [\(Рисунок](#page-9-2) 1).

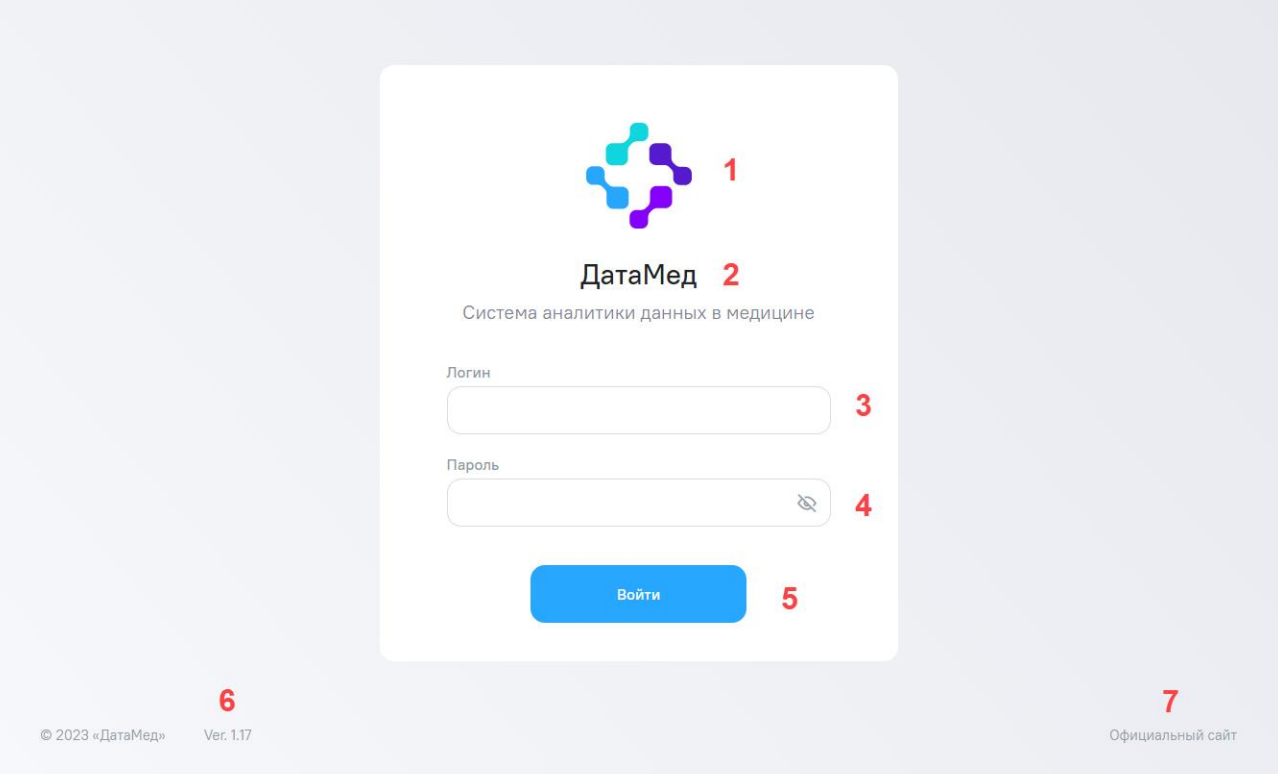

Рисунок 1 – Окно авторизации

<span id="page-9-2"></span>Окно авторизации состоит из следующих элементов (см. [Рисунок](#page-9-2) 1):

- 1) логотип Системы;
- 2) наименование Системы;
- 3) поле для ввода логина;
- 4) поле для ввода пароля;
- 5) кнопка «Войти» для входа в Систему;
- 6) номер версии Системы;

7) ссылка на официальный сайт Системы. Для перехода на официальный сайт Системы нажмите на ссылку «Официальный сайт» или на логотип Системы.

**Примечание** – В целях защиты обратной связи при вводе аутентификационной информации Система не отображает вводимые символы в поле пароля.

Доступен вход в Систему через провайдеры, если они настроены администратором Системы. При нажатии на кнопку провайдера происходит переадресация на страницу аутентификации провайдера.

Откроется окно Системы [\(Рисунок](#page-10-0) 2). Слева отображается главное меню.

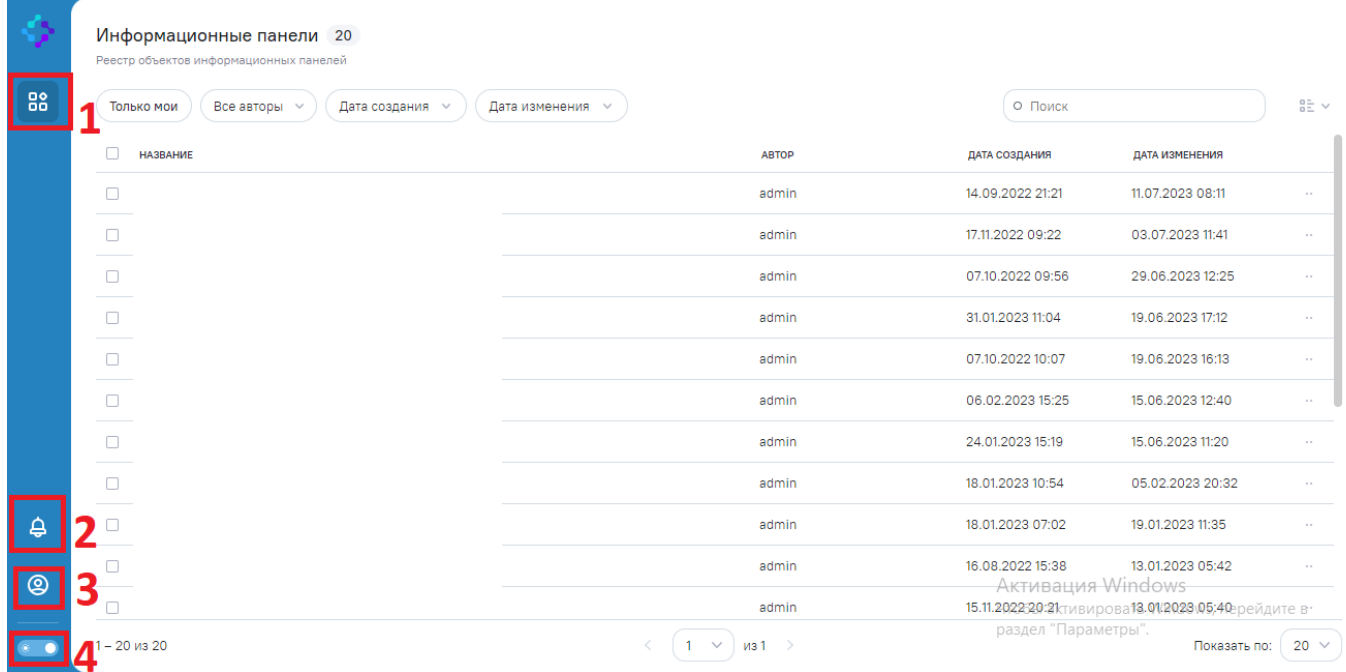

#### Рисунок 2 – Окно Системы

#### **Примечания**

<span id="page-10-0"></span>1 Панель главного меню, при наведении курсором мыши на соответствующую разделу кнопку отображается подсказка с названием раздела 88 Информационные панели .

Чтобы посмотреть уведомления, нажмите на кнопку <sup>5</sup> (см. 2, [Рисунок](#page-10-0) 2). Откроется окно просмотра уведомления [\(Рисунок](#page-11-0) 3).

**Примечание** – Возле пиктограммы отображается число новых уведомлений (при их наличии).

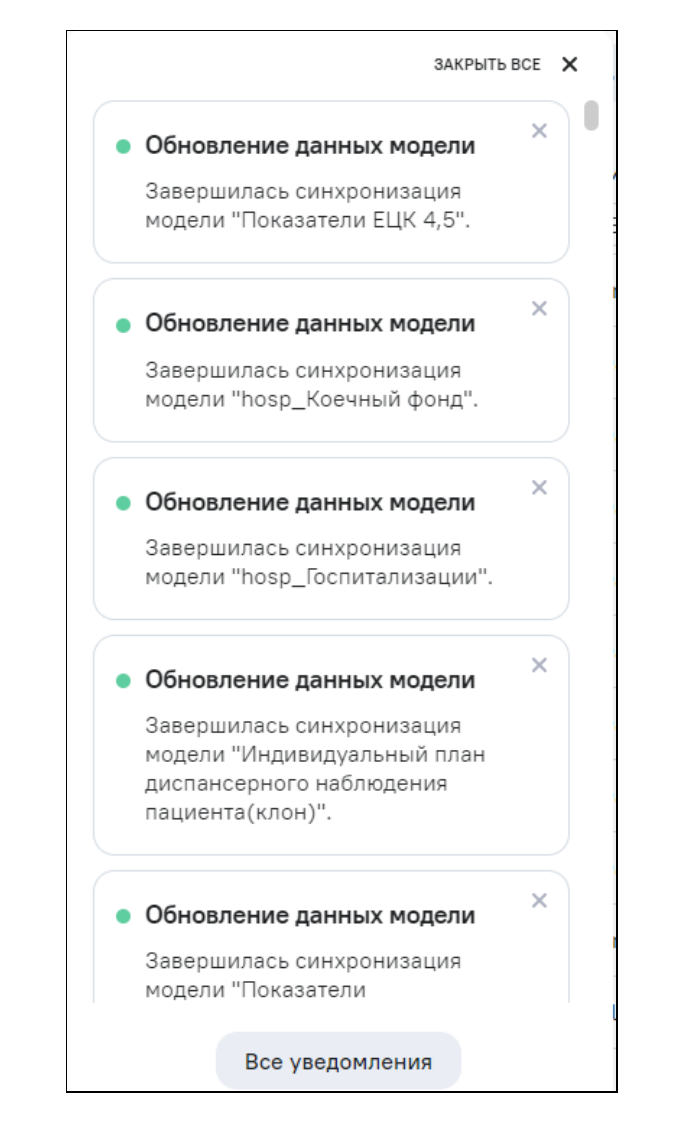

![](_page_11_Figure_1.jpeg)

<span id="page-11-0"></span>После просмотра уведомления нажмите на кнопку  $\frac{34KPbITbBCE}{2} \times$ , чтобы закрыть окно, Все уведомления или на кнопку **[** [ [ ] итобы перейти в раздел «Центр уведомлений» [\(Рисунок](#page-12-0) 4).

![](_page_12_Picture_0.jpeg)

Рисунок 4 – Окно «Центр уведомлений»

<span id="page-12-0"></span>Чтобы сменить тему Системы, нажмите на кнопку **[866]** (см. 3, [Рисунок](#page-12-1) 5).

![](_page_12_Picture_41.jpeg)

<span id="page-12-1"></span>![](_page_12_Figure_4.jpeg)

### <span id="page-13-0"></span>**3.2 Выход из Системы**

Чтобы выйти из Системы, нажмите на поле (см. 4, [Рисунок](#page-10-0) 2) с аватаром в главном

![](_page_13_Picture_49.jpeg)

Рисунок 6 – Выход из Системы

<span id="page-13-1"></span>**Примечание** – При наведении курсором мыши на поле с аватаром отображается подсказка с логином текущего пользователя и его функциональной ролью в Системе –

![](_page_13_Picture_5.jpeg)

## <span id="page-14-0"></span>**4 Описание операций**

### **4.1 Работа с информационными панелями**

<span id="page-14-1"></span>Информационные панели – формы представляющие возможность на одном экране вывести информацию нескольких виджетов, а также опубликовать итоговый результат по прямой ссылке – то есть предоставить доступ только к данной странице без доступа к остальному интерфейсу Системы.

Работа с информационными панелями включает просмотр, создание ссылки и экспорт информационных панелей.

88 Для перехода к разделу «Информационные панели» нажмите на кнопку [\(Рисунок](#page-14-2) 7).

![](_page_14_Picture_94.jpeg)

Рисунок 7 – Раздел «Информационные панели»

<span id="page-14-2"></span>При наличии доступных пользователю информационных панелей отображается информация о панелях в табличном виде, в столбцах:

- «Название» название информационной панели, введенное пользователем при ее создании или изменении;
- «Автор» логин пользователя, создавшего данную информационную панель;
- «Дата создания» дата и время первого сохранения информационной панели после ее создания;

 «Дата изменения» – дата и время последнего изменения информационной панели.

По всем столбцам предусмотрены поля фильтров. Также по всем столбцам реализована сортировка по возрастанию/убыванию. Нажмите на наименование необходимого столбца, список информационных панелей отсортируется по возрастанию. Повторно нажмите на наименование столбца, список информационных панелей отсортируется по убыванию. Нажмите на наименование столбца в третий раз, список информационных панелей отобразится без сортировки, и скроется кнопка сортировки.

В списке можно выбрать любую информационную панель для просмотра двойным нажатием мыши по строке ее записи в списке.

Также возможны действия, включая групповые операции с несколькими выбранными информационными панелями из списка. Чтобы выбрать информационную панель, установите «флажок» в строке списка. После установки «флажка» (нескольких «флажков») в строках списка становится доступной панель кнопок над списком для выполнения над выбранной информационной панелью (панелями) соответствующих действий.

#### **4.1.1 Просмотр выбранной информационной панели**

<span id="page-15-0"></span>Чтобы перейти из списка информационных панелей к просмотру выбранной информационной панели, дважды нажмите левой кнопкой мыши по строке в списке.

Окно информационной панели в режиме просмотра представлено на рисунке ниже [\(Рисунок](#page-16-0) 8).

![](_page_16_Picture_0.jpeg)

Рисунок 8 – Окно информационной панели в режиме просмотра

<span id="page-16-0"></span>Окно просмотра информационной панели содержит следующие области:

- 1) список информационных панелей (1) для быстрого перехода к просмотру другой;
- 2) заголовок (название) информационной панели (2);
- 3) панель управления (3), которая содержит кнопки выполнения соответствующих действий:
- «Экспорт» экспорт информационной панели на ПК. При нажатии на кнопку «Экспорт» отображается выпадающий список с пунктами: «Экспорт в PDF», «Экспорт в PNG» (см. п. [4.1.2\)](#page-18-0);

**Примечание** – Если при экспорте виджета данные в файле отображаются некорректно (часть данных обрезается, виджеты накладываются друг на друга), то в настройках ПК измените масштаб экрана и повторите экспорт информационной панели.

- «Развернуть» /  $\sqrt{\frac{3\pi}{2}}$  «Свернуть» увеличение или уменьшение области просмотра информационной панели за счет скрытия или показа расположенного слева списка информационных панелей, доступных данному пользователю;
- «Поделиться» для генерирования ссылки на виджет. Нажмите на созданную ссылку, она будет скопирована в буфер обмена. При переходе по созданной ссылке откроется окно просмотра виджета без остального интерфейса Системы.

4) информационная панель (4), состоящая из включенных в нее виджетов;

5) панель вкладок панели (5) при наличии двух и более вкладок.

Для каждого из аналитических виджетов, кроме виджета типа «Тренд», включенных в информационную панель, при наведении курсора мыши доступны следующие функциональные кнопки:

кнопка  $\left[\begin{array}{c} \frac{5}{2} \\ \frac{3}{2} \end{array}\right]$  («Развернуть») /  $\left[\begin{array}{c} \frac{3}{2} \\ \frac{3}{2} \end{array}\right]$  («Свернуть») – при нажатии на кнопку виджет увеличивает до размеров всей панели (скрытие всего остального). Kнопка <sup>33</sup> заменяется на кнопку **EXEX При нажатии на кнопку** восстанавливается исходный вид информационной панели (исходное соотношение размеров виджетов).

**Примечание** – При просмотре модели, пока не получена мета виджетов, отображается общий загрузчик preloader на информационной панели [\(Рисунок](#page-17-0) 9). После получения меты виджетов до получения данных у каждого виджета отображается свой

![](_page_17_Picture_92.jpeg)

<span id="page-17-0"></span>Рисунок 9 – Отображение загрузчика на информационной панели

![](_page_18_Picture_76.jpeg)

<span id="page-18-1"></span><span id="page-18-0"></span>Рисунок 10 – Отображение загрузчика у каждого виджета на информационной панели

#### **4.1.2 Экспорт информационной панели**

При наличии у пользователя права на экспорт информационной панели в окне просмотра и редактирования информационной панели отображается кнопка «Экспорт». При нажатии на кнопку «Экспорт» отображается выпадающий список с пунктами:

- «Экспорт в PDF» для выгрузки в формате .pdf;
- «Экспорт в PNG» для выгрузки в формате .png.

**Примечание** – Если при экспорте данные в файле отображаются некорректно (часть данных обрезается, виджеты накладываются друг на друга), то в настройках ПК установите масштаб экрана 100% и повторите экспорт информационной панели.

Особенности при экспорте информационной панели:

 выгружаются данные только текущей вкладки информационной панели. Для выгрузки данных необходимой вкладки перейдите на нее и нажмите на кнопку «Экспорт». В выпадающем списке выберите необходимый формат выгрузки. Выгрузятся данные только текущей вкладки;

### **4.1.3 Просмотр информационной панели по прямой ссылке**

<span id="page-19-0"></span>Для просмотра информационной панели другими пользователями можно создать прямую ссылку на нее. Ссылка на информационную панель формируется в режиме å, просмотра и редактирования информационной панели при нажатии на кнопку [\(Рисунок](#page-19-1) 11, [Рисунок](#page-20-0) 12).

![](_page_19_Picture_36.jpeg)

<span id="page-19-1"></span>Рисунок 11 – Кнопка «Поделиться» в режиме просмотра информационной панели

![](_page_20_Picture_58.jpeg)

<span id="page-20-0"></span>Рисунок 12 – Кнопка «Поделиться» в режиме редактирования информационной панели

При нажатии на кнопку «Поделиться» формируется прямая ссылка на информационную панель. Нажмите на кнопку  $\boxed{=}$ , чтобы скопировать ссылку [\(Рисунок](#page-20-1) 13).

![](_page_20_Picture_59.jpeg)

<span id="page-20-1"></span>Рисунок 13 – Прямая ссылка на информационную панель, кнопка для копирования ссылки

Вставьте ссылку в строку web-браузера и нажмите на клавишу <Enter>, откроется окно просмотра информационной панели.

Просмотр информационной панели по прямой ссылке возможен только при предварительной авторизации пользователя.

Просмотр по прямой ссылке отличается от режима просмотра, описанного выше в п. [4.1.1:](#page-15-0)

- недоступен интерфейс меню для перехода к другим разделам Системы, просмотра системных сообщений, операции смены цветовой гаммы («День»/«Ночь») и выхода из Системы (смена пользователя);
- доступны кнопки панели управления в зависимости от настроенных прав доступа пользователя (описание приведено ниже).

Просмотр информационной панели по прямой ссылке для пользователей, у которых нет прав доступа к функциям информационной панели, представлен на рисунке [\(Рисунок](#page-21-0) 14). Реализована возможность только просматривать данную информационную панель и расположенные на ней виджеты.

![](_page_21_Figure_3.jpeg)

<span id="page-21-0"></span>Рисунок 14 – Режим просмотра информационной панели по прямой ссылке для пользователей без прав доступа к функциям панели

 при наличии у пользователя права на экспорт информационной панели при переходе по прямой ссылке на информационную панель отобразится кнопка «Экспорт» [\(Рисунок](#page-22-0) 15). При нажатии на кнопку «Экспорт» в выпадающем списке отобразятся варианты формата выгрузки. Доступна выгрузка аналитической панели в файл формата .pdf или .png.

![](_page_22_Figure_0.jpeg)

<span id="page-22-0"></span>Рисунок 15 – Кнопка «Экспорт» в окне просмотра информационной панели по прямой

ссылке

#### <span id="page-23-0"></span>Аварийные ситуации  $\overline{\mathbf{5}}$

#### $5.1$ Нештатные ситуации

<span id="page-23-1"></span>Возникающие при работе с Системой нештатные ситуации и способы их решения описаны в таблице ниже (Таблица 1).

<span id="page-23-2"></span>Таблица 1 - Описание нештатных ситуаций

![](_page_23_Picture_19.jpeg)

![](_page_24_Picture_49.jpeg)

## <span id="page-25-0"></span>**6 Рекомендации по освоению**

### **6.1 Вызов и загрузка Системы**

<span id="page-25-2"></span><span id="page-25-1"></span>Вызов и загрузка Системы осуществляется согласно алгоритму запуска Системы, описанному в п. [3.1.](#page-9-1)

### **6.2 Последовательность действий при работе с Системой**

Последовательность действий пользователя при работе с Системой соответствует следующему алгоритму:

- 1) запустите web-браузер, в случае возникновения ошибки проверьте интернетсоединение;
- 2) осуществите вход в Систему, введя логин и пароль в соответствующие поля (подробнее см. п. [3.1\)](#page-9-1);
- 3) выполните действия по просмотру и настройке аналитических панелей (подробнее см. п. [4.1\)](#page-14-1);
- 4) выйдите из Системы, нажав кнопку «Выйти» в главном меню Системы (подробнее см. п. [3.2\)](#page-13-0).